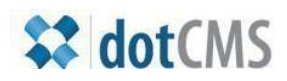

**adotCMS** documentation

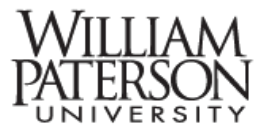

## **Assign Workflow, Save, and Save/Publish**

In dotCMS some users can edit webpages while others can edit and publish pages (or content areas) to the web. In this document we'll discuss:

- 1. Assigning edited pages for review and publication
- 2. Reviewing and publishing an edited document

## **I. Assigning edited pages for review and publication**

**a.** When you are ready to save a page select the Assign Workflow button from the options at the left of the editing interface.

The button interface will look like the illustration on the right:

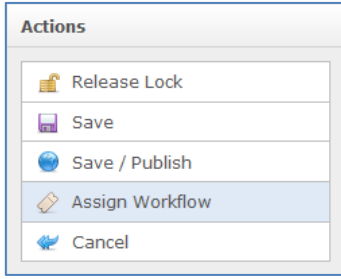

**b.** After you've clicked on Save/Assign the interface below will appear. In the comments area make any notes that might be helpful to the person who will be reviewing the site, for example "I've edited the Phone numbers area." Adding a note helps the review know what to look for when s/he is approving and publishing your work.

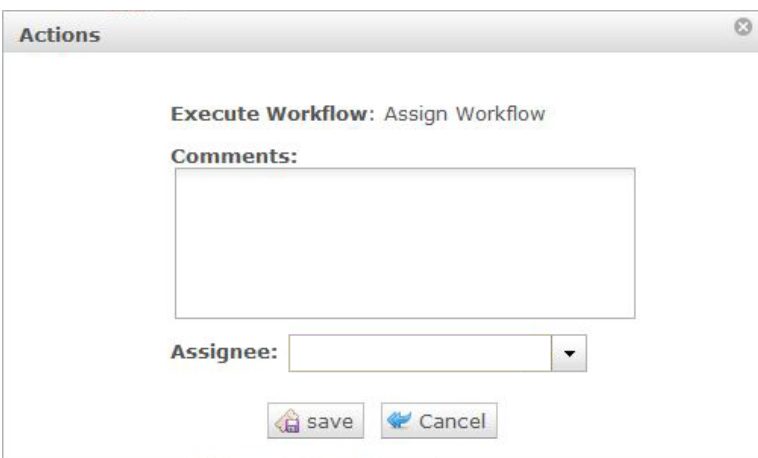

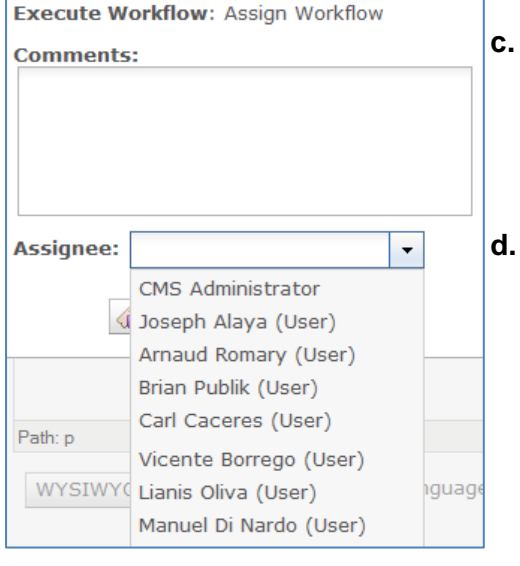

**c.** After you've added a note, select the person to whom you are assigning the document, from the dropdown menu **Assignee: Role**

Select the person to whom you are assigning the document from the roster. The names of assignees will vary by department.

You can also type the assignee's first name in the field. Then dotCMS will give you the names of the assignees on the list. Select the person you want to assign the content.

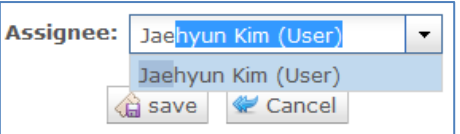

**e.** When the process is complete you'll receive a receipt like the one below. Details include the name of the document, the date, status, a copy of the note, and the names of both the assigner and assignee. The person to whom you've assigned the document will receive email notification that the document is ready for review.

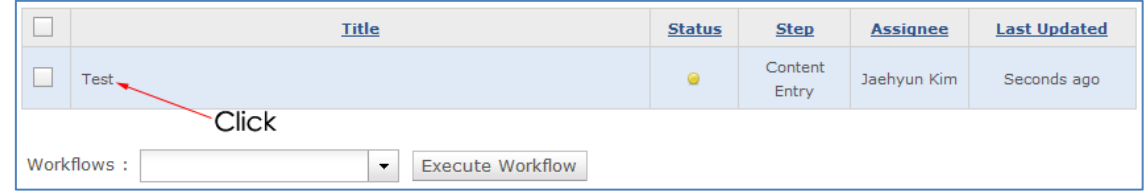

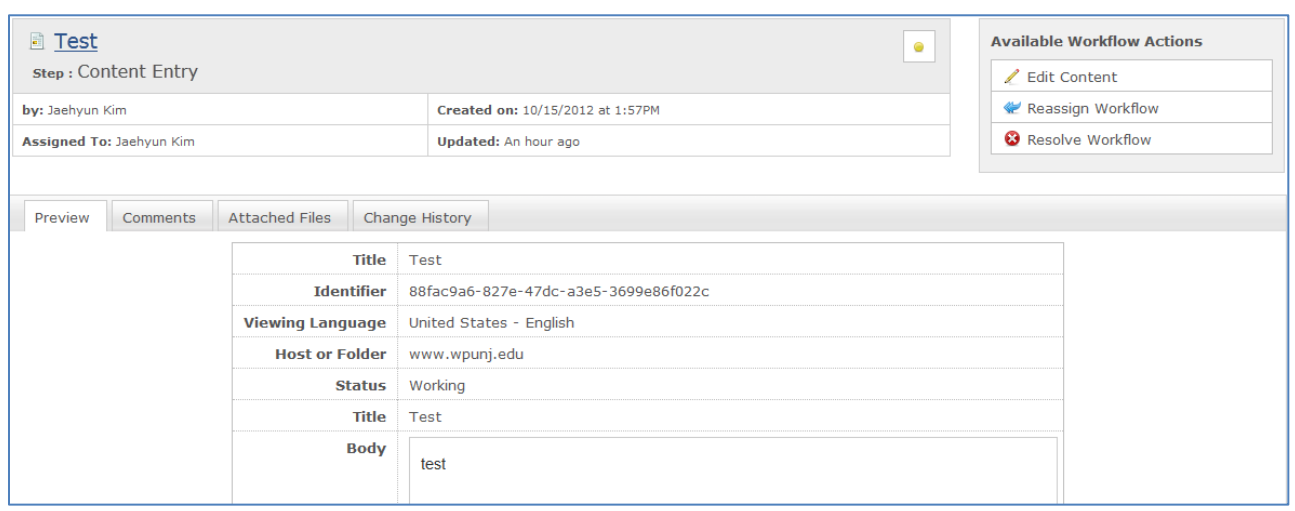

## **II. Reviewing the and publishing an edited document**

**a.** When you have been assigned a document for review and publication you'll receive an email like the illustration below. The email will list the comments made by document editor, the name of the document, and the names of both the editor and the publisher.

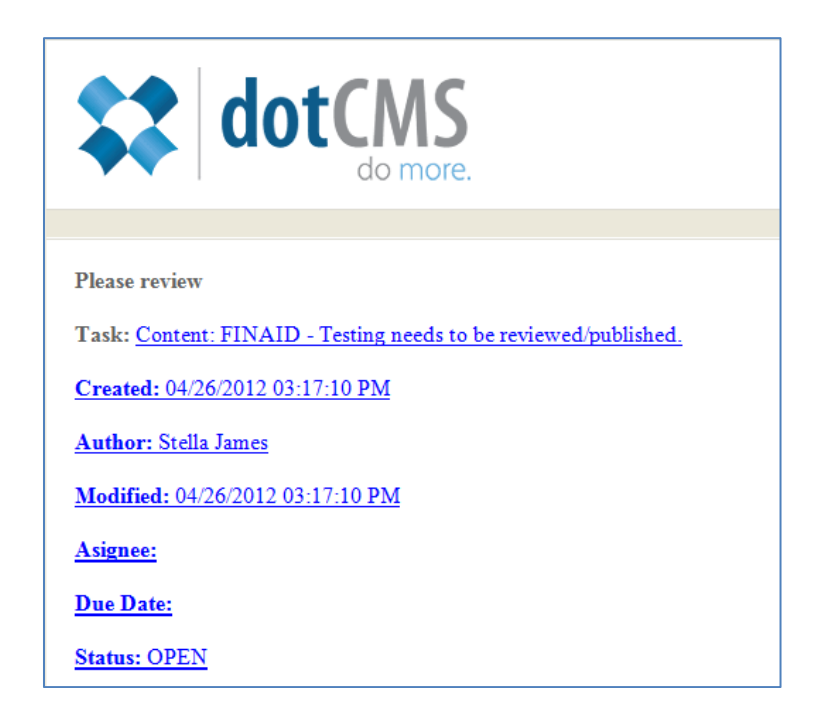

- **b.** Open the CMS and select **Workflow** option, to the left of Website.
- **c.** Click the name of the document that needs to be reviewed and published to find an interface similar to the illustration below.
- **d.** Click on the name of the document, the blue hyperlink under **Title.**

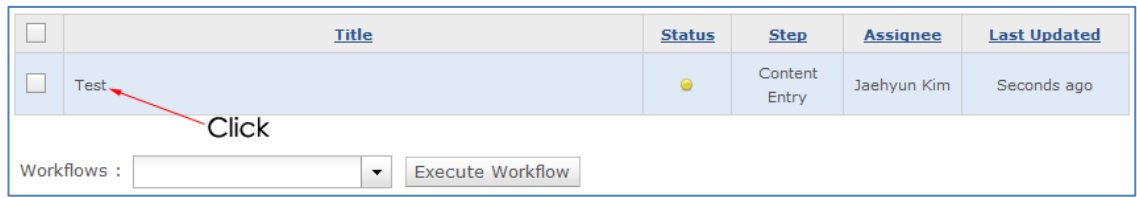

**e.** This will spawn a detailed version of the workflow assignment. To launch the editor click on the name of the document, the blue hyperlink to the right of **Associated Content:**

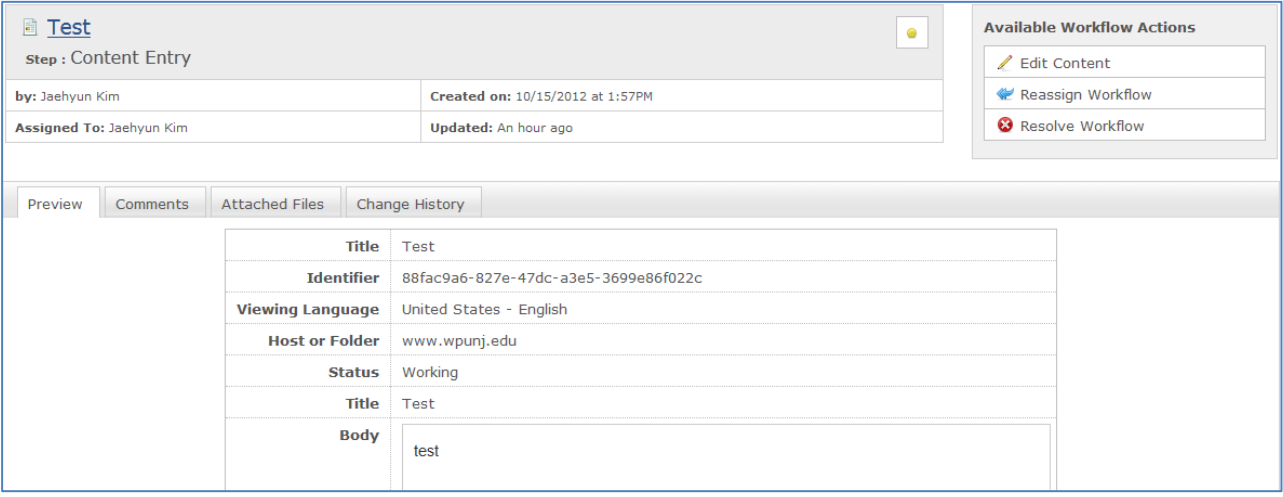

- **f.** Performing the last operation will launch the editing interface. At this point the process will begin to look familiar. This is the same editing interface that you'd use if you opened the document directly. Review the document with special attention to the area most recently edited.
- **g.** The publisher can communicate with the editor by leaving a comment by clicking the Comments tab. Then click the  $\frac{1}{2}$  Add a Comment  $\cdot$  button to add your comment. Editing the document is no different than any other editing project, and Publish the document by selecting the Resolve Workflow of the editing interface on top right:

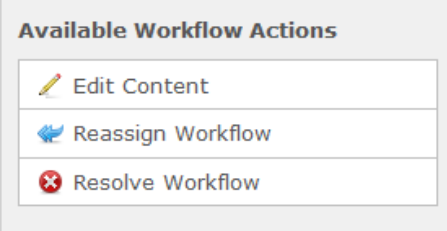

Contact Jae Kim with questions at: 7[kimj@wpunj.edu](mailto:kimj@wpunj.edu) -- Atrium 109 -- 973.720.2937